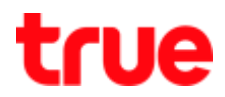

## **Set up Wireless for HUMAX HG100RE (version 1.2.4)**

1. Type 192.168.1.1 in the Address bar then press Enter

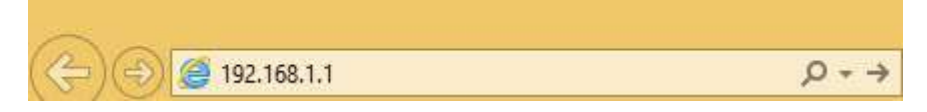

2. Enter User Name = admin and Password = password then press Login

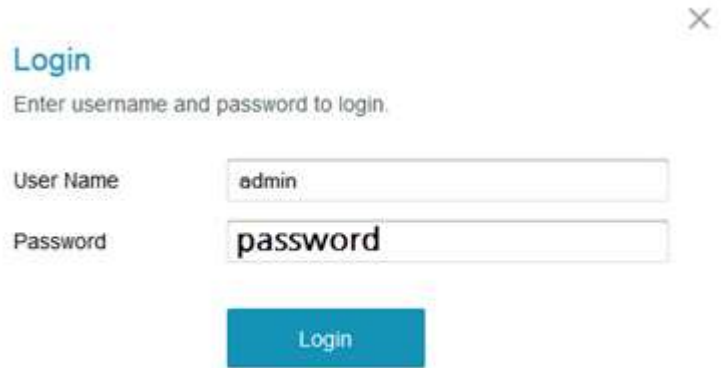

3. On left menu, select Wireless > Radio > Primary Network

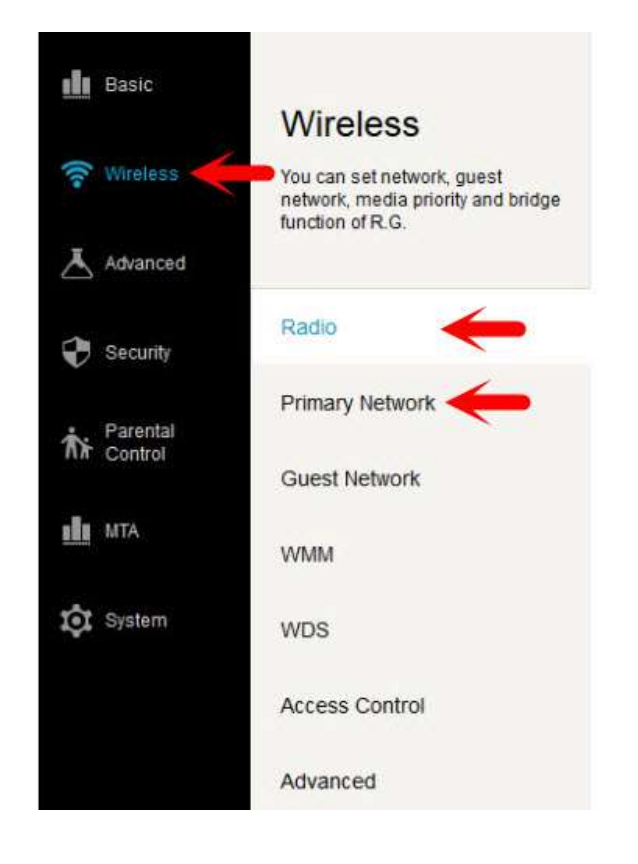

TRUE CORPORATION PUBLIC COMPANY LIMITED 18 TRUE TOWER, RATCHADAPHISEK ROAD, HUAI KHWANG, BANGKOK10310 THAILAND WWW.TRUECORP.CO.TH

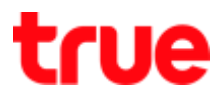

#### 3.1. Set up Radio

- 3.1.1. Wireless interface 5GHz
	- Wireless interface 5GHz : select Control Channel : (Auto, 36, 44, 149 or 157)
	- Bandwidth : select 40or 20
	- 802.11 n-mode : select Auto or Off
	- Output Power : select High, Medium or Low

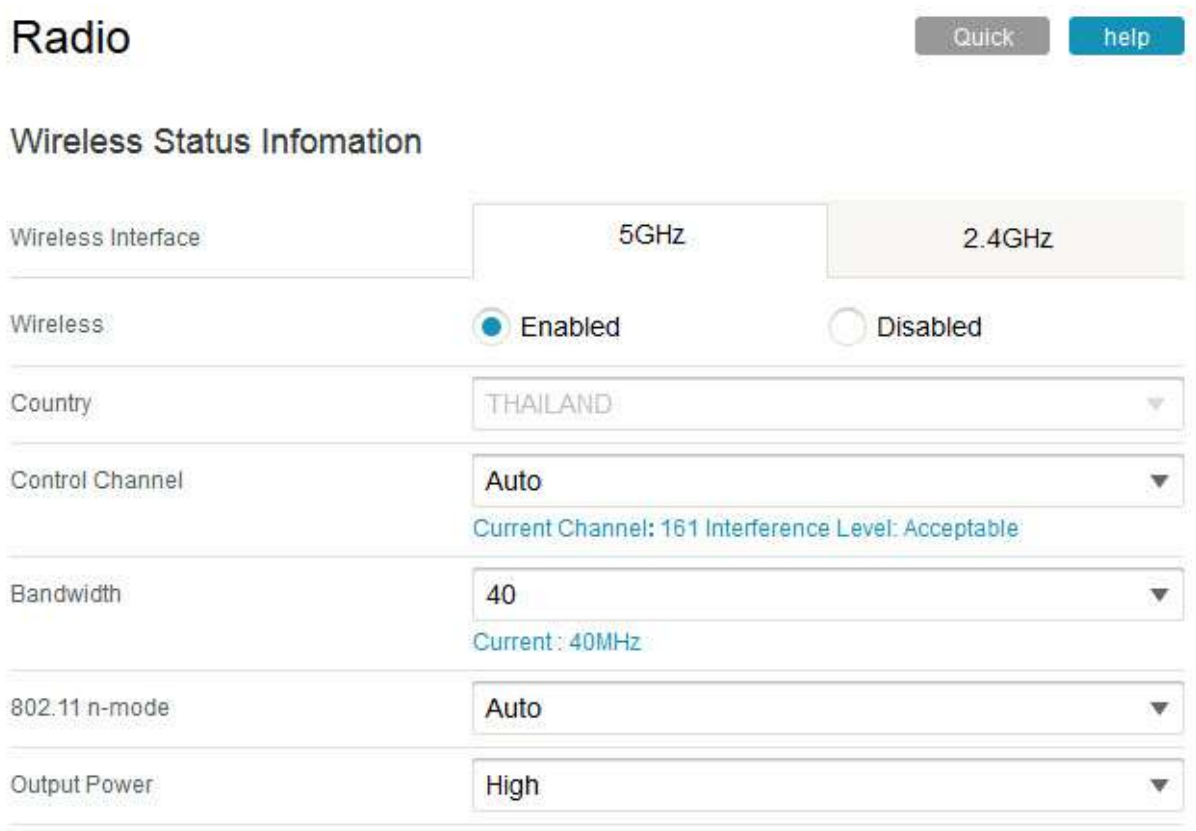

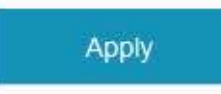

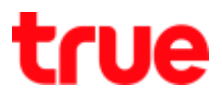

## 3.1.2. Wireless interface 2.4GHz

- Wireless interface 2.4GHz : select Control Channel : (Auto or 1- 11)
- Bandwidth : select 20or 40
- 802.11 n-mode : select Auto or Off
- Output Power : select High, Medium or Low

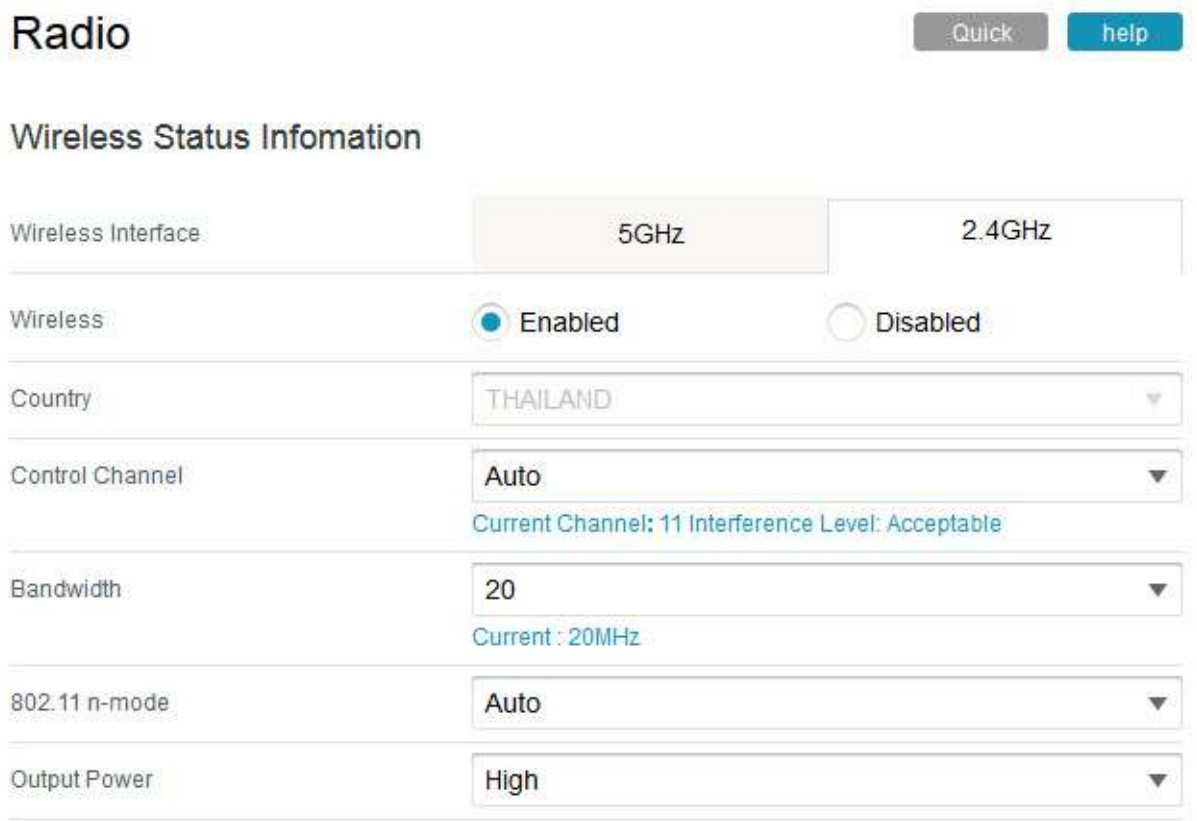

Apply

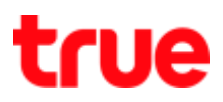

#### 3.2. Set up Primary Network

### 3.2.1. Wireless interface 5GHz

- Wireless interface 5GHz : at Network Name will have 5Ge.g.true\_home5G\_695
- Security Type : select (None, WPA2, WPA2/WPA, WPAPSK, WPA2PSK,WPAPSK/WPA2PSK or WEP/Auto)
- Encryption Type : select AES or TKIP/AES
- Network Key : set as desired

#### **Wireless Setting**

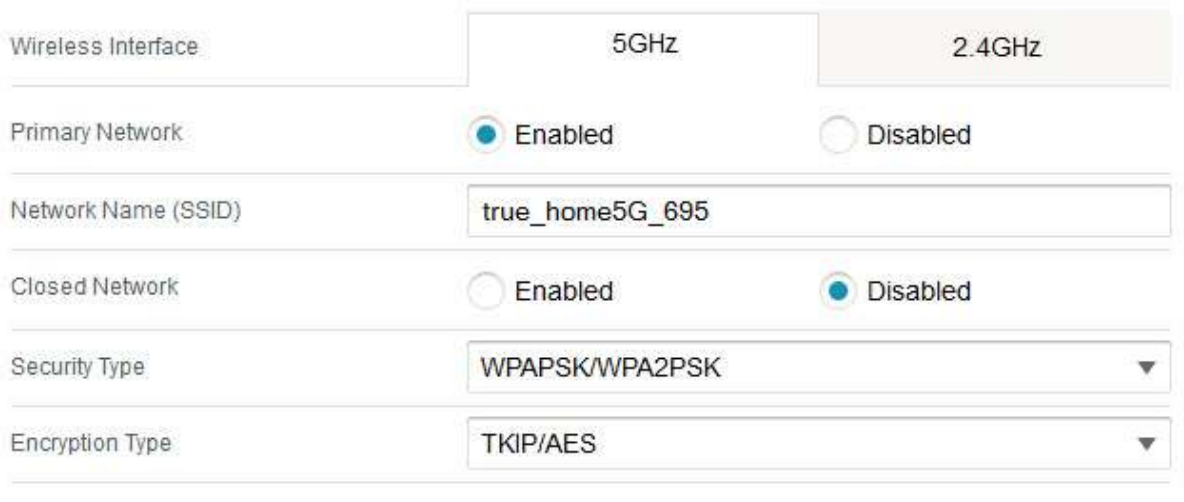

Network Key

68600072

### Wi-Fi Protected Setup

**WPS** 

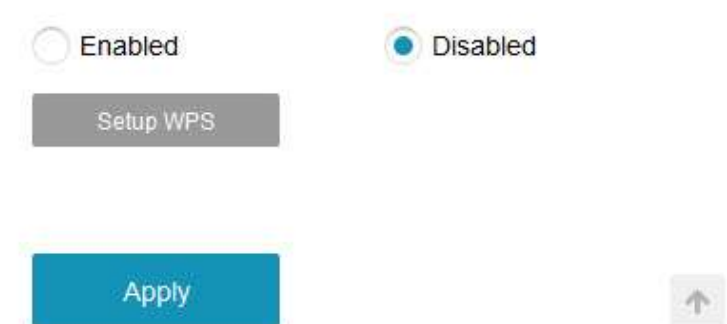

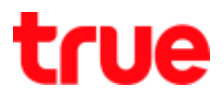

#### 3.2.2. Wireless interface 2.4GHz

- Wireless interface 2.4GHz : at Network Name will have 2Ge.g. true\_home2G\_695
- Security Type : select (None, WPA2, WPA2/WPA, WPAPSK, WPA2PSK, WPAPSK/WPA2PSK or WEP/Auto)
- Encryption Type : select AESorTKIP/AES
- Network Key : set as desired

#### **Wireless Setting**

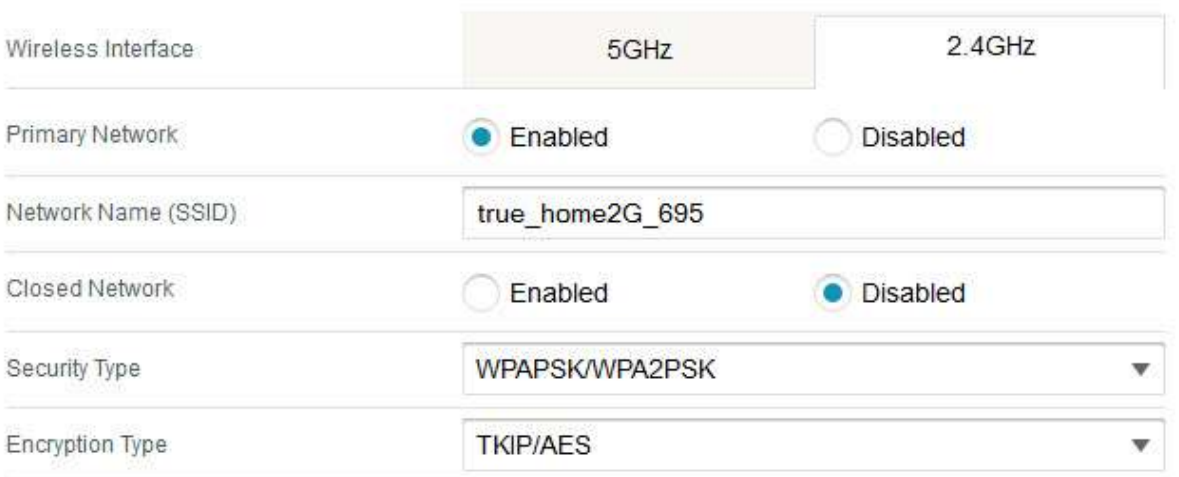

Network Key

68600072

#### Wi-Fi Protected Setup

**WPS** 

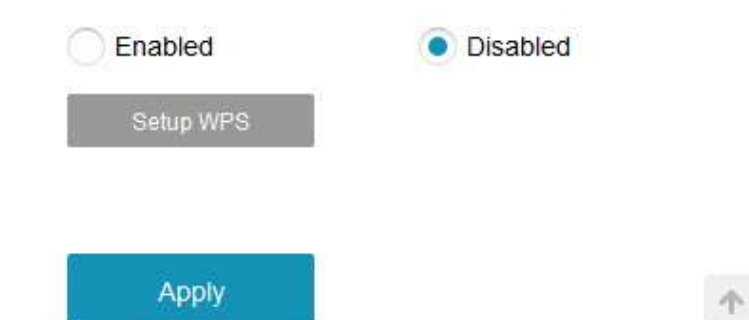

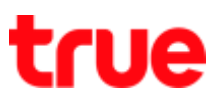

# 3.3. Set up WPS as follows:

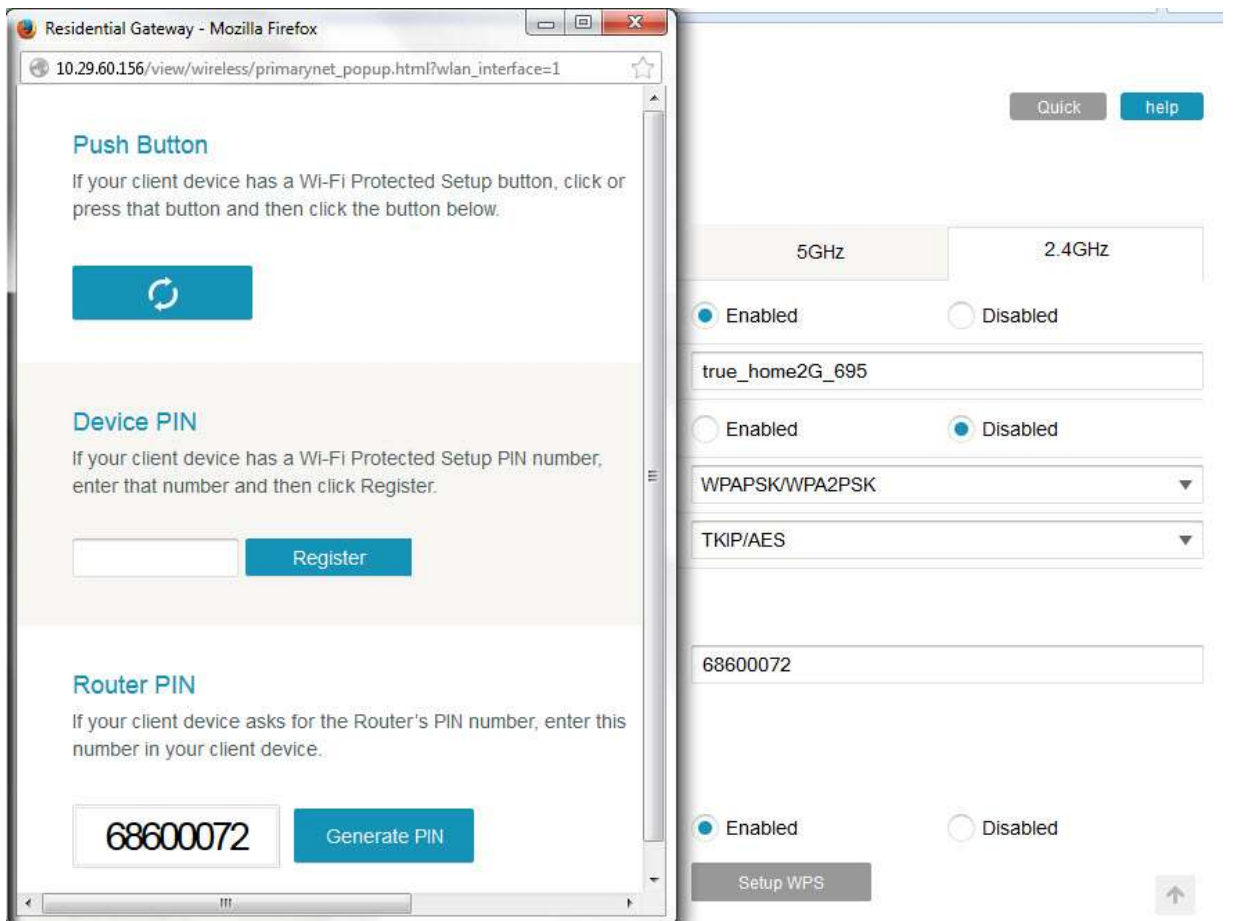